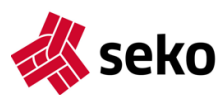

## **Seko VoteIT – deltagarmanual**

Det första som händer är att du får ett mejl med inbjudan från **Seko VoteIT.** Ibland kan du behöva gå in i mappen **Skräppost** för att hitta det. OBS att du som redan har deltagit i ett möte i Seko VoteIT kan gå direkt till **seko.voteit.se** och logga in. I den första inbjudan framgår det vilka **rättigheter** du har som användare fram till mötet. Har du rösträtt på själva mötet, kommer du att tilldelas den när vi vet att du är närvarande. Mer om det senare.

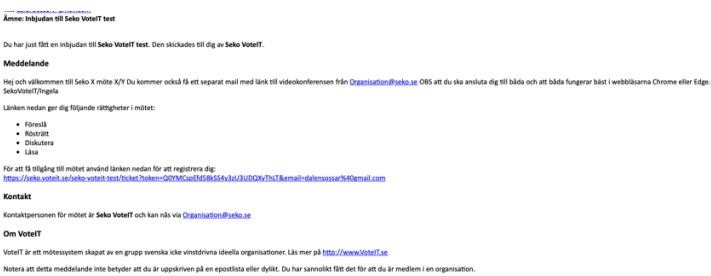

Klicka på länken, så kommer du till **Seko VoteI**T. De flesta epostprogram öppnar upp **Explorer**. Kopiera i så fall länken och klistra in den i **Chrome**. Om du inte har Chrome på din dator finns den att ladda ner t ex här: https://support.google.com/chrome/answer/95346?co=GENIE.Platform%3DDesktop&hl=sv

När du kommer in på seko.voteit.se skriver du in **samma mejladress** som du fick din inbjudan till. Du får då ett till mejl med en registreringslänk.

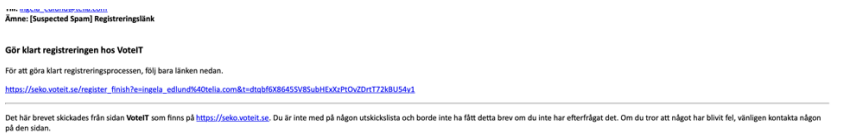

Klicka på den och starta din registrering. När du fyllt i för- och efternamn, kommer VoteIT att tilldela dig ett **användarnamn**. **Behåll det**, så blir det lättare för alla att se vem du är. Lösenord väljer du helt och hållet själv. Ingen annan kan se det, så om du glömmer bort det får du använda funktionen **Glömt ditt lösenord**?

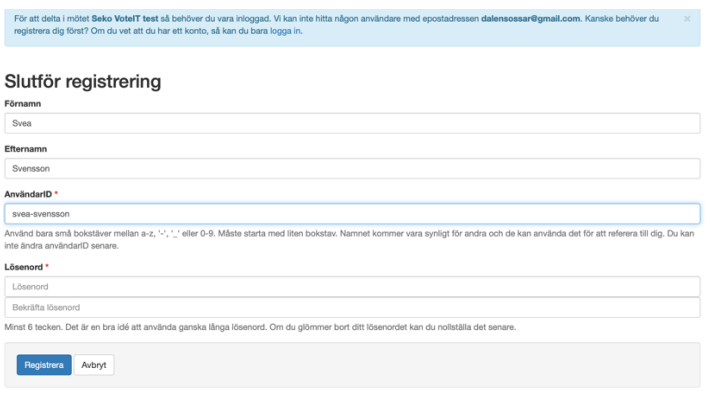

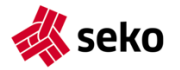

Nu kan du logga in med **mejladress** eller **användarnamn** och ditt **lösenord**. Då kommer du till förstasidan, där du hittar det eller de möten just du är inbjuden till under **Pågående** eller **Kommande.**

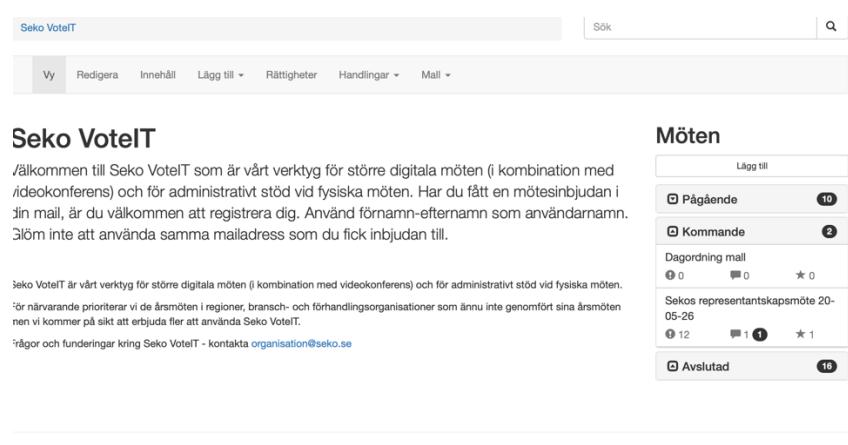

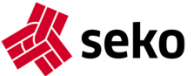

Klicka på **aktuellt möte** och leta rätt på fliken **Dagordning** uppe till vänster på skärmen. Där ser du om det är någon punkt som redan är öppnad under **Pågående**. Annars ligger hela dagordningen under **Kommande**.

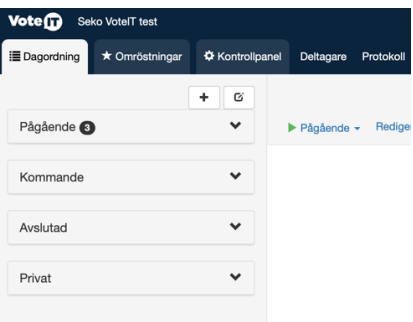

Har du fått fler inbjudningar och råkat klicka in dig på fel möte? Inga problem, gå bara upp och klicka på VoteIT-symbolen, så kommer du tillbaka till förstasidan.

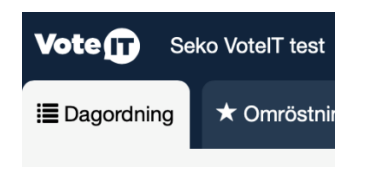

Gå nu till dagordningen och klicka fram hela. Här kan du se om det finns förslag (!) eller ordningsfrågor (pratbubbla) på respektive punkt. Vill du lägga förslag, tryck på den blå knappen **Lägg till förslag**. Har du en ordningsfråga eller teknisk fråga om VoteIT, tryck på den blå knappen **Nytt inlägg**.

1 Mötets öppnande

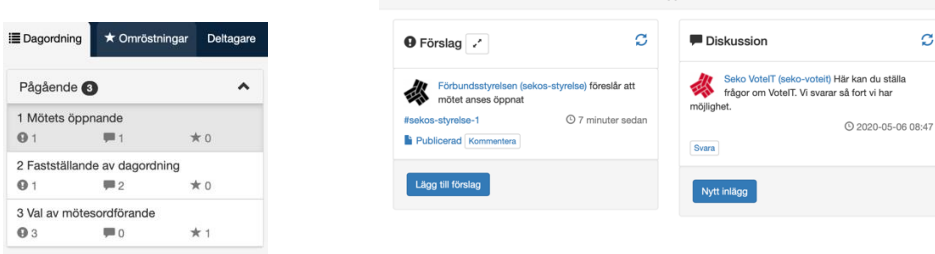

Du hittar också i förekommande fall **möteshandlingar** under respektive punkt. Ibland ligger de direkt inlagda i VoteIT. För att läsa hela, klickar du på den lilla **blå nedåtpilen**. När du läst färdigt kan du antingen klicka på den **blå uppåtpilen** eller **fortsätta scrolla neråt**, så ligger Förslags- och Diskussionsrutorna där.

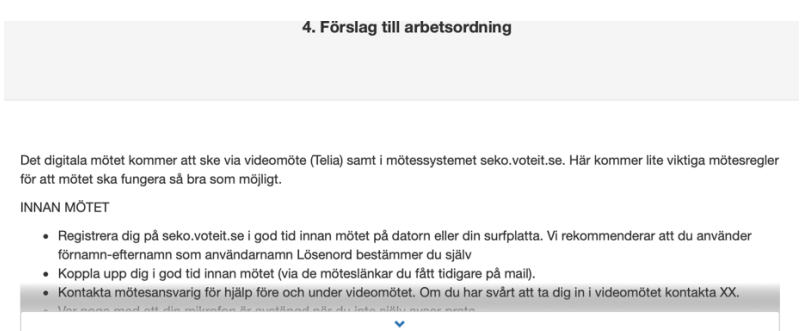

Ibland ligger möteshandlingar på en hemsida. Då hittar du en länk, som öppnar ett nytt fönster när du klickar på den.

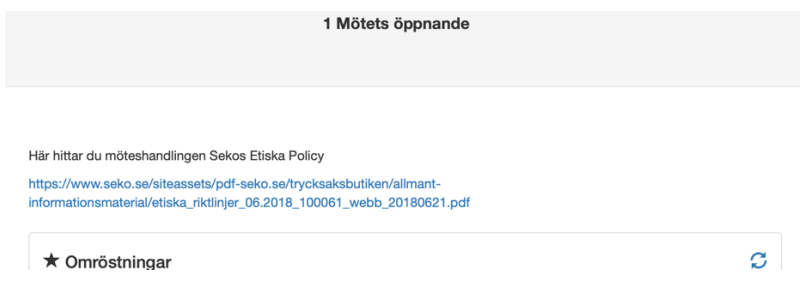

## **Mötesdagen**

Mötet ändras till Pågående senast 30 minuter före mötesstart. Ofta tidigare än så. Glöm inte bort att du också ska ansluta dig till videokonferensen, som du fått en särskild inbjudan till (även den fungerar bäst i **Chrome)**. Det första som händer när du loggat in på VoteIT och klickar på mötet är att du får bekräfta din närvaro.

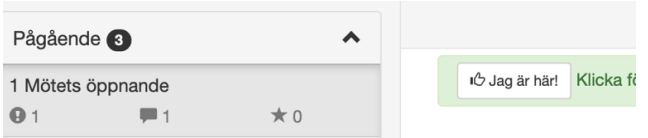

Har du rätt att rösta, kommer du inom en kort stund att tilldelas **rösträtt**. Du kommer också att hitta några nya funktioner.

Har du yttranderätt på mötet, kan du nu begära ordet genom att klicka på **Sätt upp dig**.

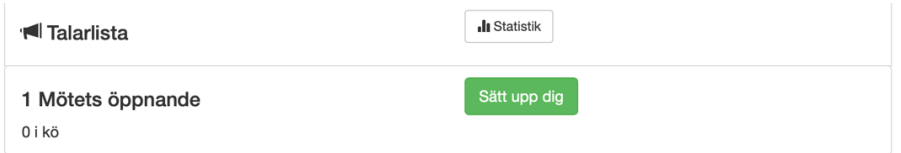

Har du rösträtt hittar du en **Gilla**-funktion i förslagsrutan. Den ska du inte röra just nu. Om du ändå råkar klicka på den av misstag – ingen fara. Klicka bara igen.

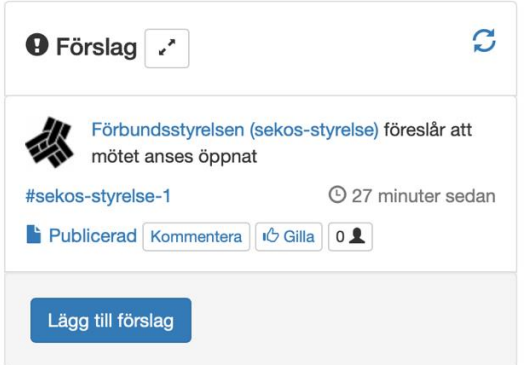

I de inramade rutorna hittar du en användbar funktion som gör en snabbuppdatering. VoteIT är snabb med att uppdatera men din egen uppkoppling kanske inte alltid hinner med. Om mötesordföranden börjar hänvisa till saker du inte ser på skärmen, kan du alltid trycka på symbolen **uppdatera**.

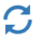

Muntliga inlägg görs i videokonferensen. Du begär ordet och lägger förslag i VoteIT. Ångrar du dig under diskussionens gång, kan du **stryka dig** från talarlistan.

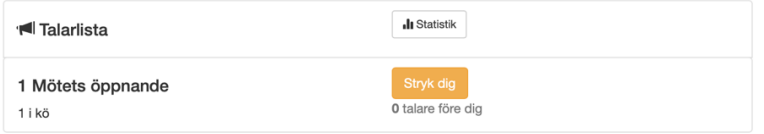

Har du lagt ett förslag kommer en ny ruta fram, där du har möjlighet att **dra tillbaka** det.

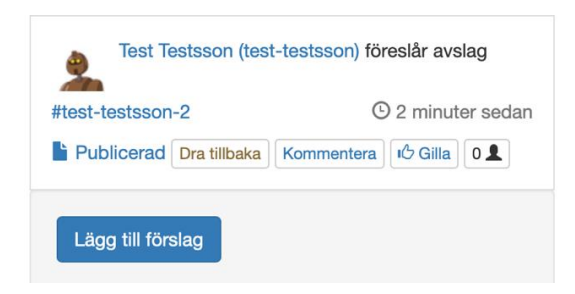

## **Beslut, omröstningar och val**

När debatten är avslutad och det är dags för beslut, använder vi tre olika beslutsordningar.

1. **Acklamation** (det finns bara ett förslag). Används vid både **beslut** och **val**

När mötesordföranden säger till, är det dags att klicka på **Gilla**. Du som saknar rösträtt har ingen sådan funktion men kan ändå se hur många som tryckt.

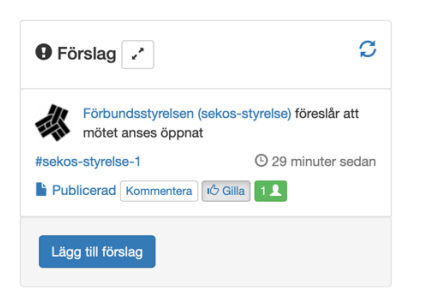

När fler än hälften av antalet röstberättigade har tryckt på Gilla, blir den lilla rutan bredvid **grön**. Då vet mötesordföranden att beslutet fattas enligt Sekos stadgar. OBS att om det är ett **årsmöte** du är med på och ingår i **styrelsen**, **saknar du rösträtt** om förvaltningen under närmast föregående verksamhetsår. VoteIT klarar inte av att ha olika rättigheter på olika dagordningspunkter, så där får du själv ta ansvar för att låta bli att klicka på Gilla. Det kan innebära att knappen inte blir grön men mötesordföranden vet ändå hur många röster som behövs för att uppnå majoritet.

2. **Omröstning** (det finns fler än ett förslag)

När mötesordföranden meddelar att det är dags att rösta kommer det att dyka upp **siffran 1** på fliken **Omröstningar**. Klicka där och klicka på den pågående omröstningen.

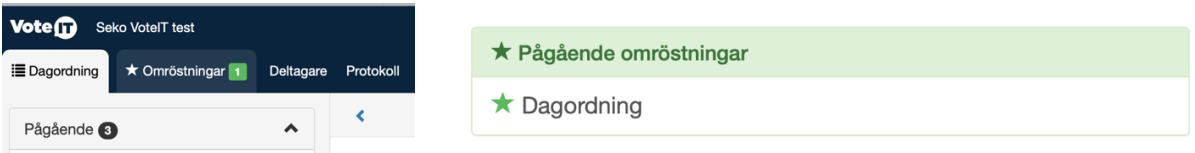

Du får då upp en **röstsedel**, där du klickar i det förslag du vill rösta på. Så länge omröstningen är **Pågående**, kan du **ändra** din röst. Du kan också se hur många som har röstat.

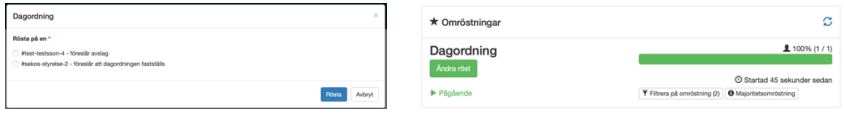

När mötesordföranden har avslutat omröstningen, kan du klicka på **Visa resultat**. OBS att resultatet visar antal och andel i procent av avgivna röster.

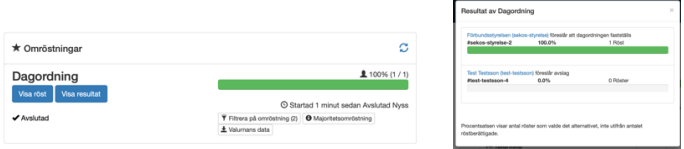

## 3. **Val med sluten omröstning**

När det finns fler nominerade än det antal som ska väljas och någon i debatten har yrkat bifall på andra än de som finns i valberedningens förslag, ska sluten omröstning genomföras.

Precis som vid beslutsomröstningar, dyker **siffran 1** upp på fliken **Omröstningar** när mötesordföranden meddelat att omröstning påbörjats. Du klickar på fliken och **Pågående omröstning**, för att få fram en **valsedel**. Du måste ange det antal som ska väljas. Annars tar inte VoteIT emot din röst.

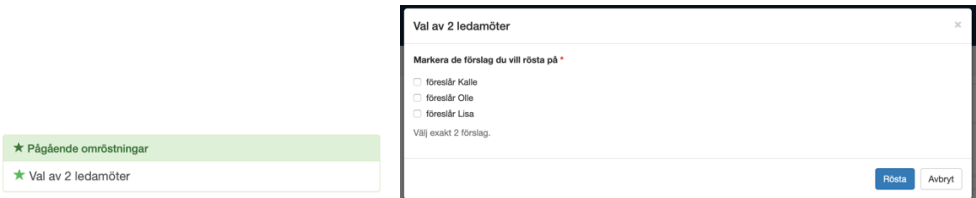

Och precis som vid beslutsomröstningar, kan du klicka fram resultatet när mötesordföranden har avslutat valet.

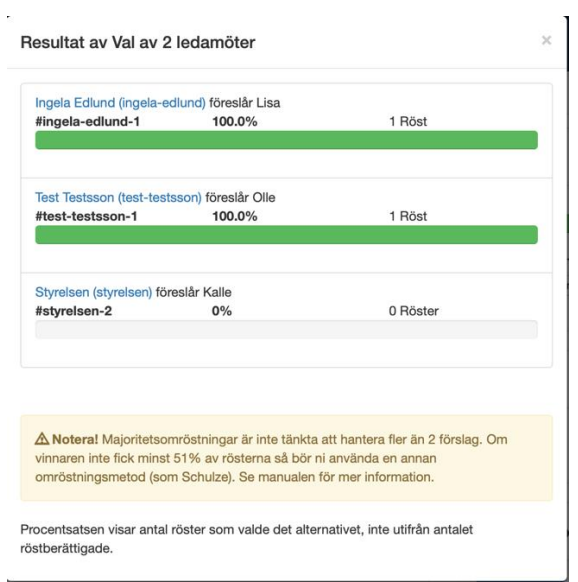

Vi hoppas att vi fått med det viktigaste du behöver för att mötet ska kunna bli så smidigt som möjligt. Har du fler frågor, maila till Organisation@seko.se eller den som ansvarar för ditt möte. Du kan också ställa frågor under dagordningens punkt 1, Diskussion.

Lycka till! Seko VoteIT-gruppen